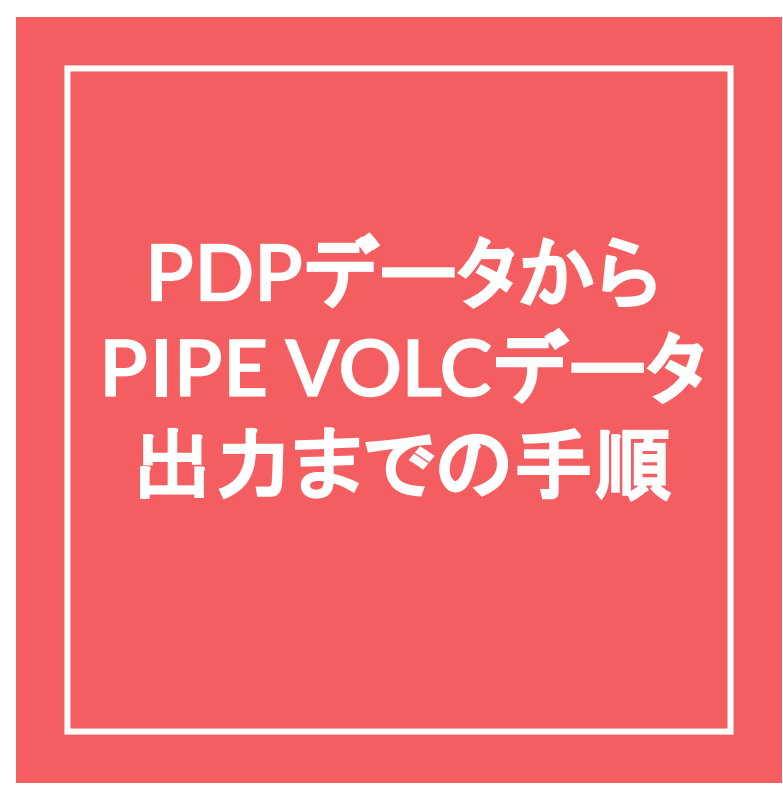

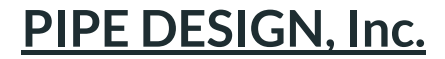

## 1**.**マンホール**DB**を選択 **(PDP**新規プロジェクト作成の場合**)**

(PIPE VOLC用マンホールコード.pnm)

・マンホールDBで上記マンホールDBを登録、その他は任意

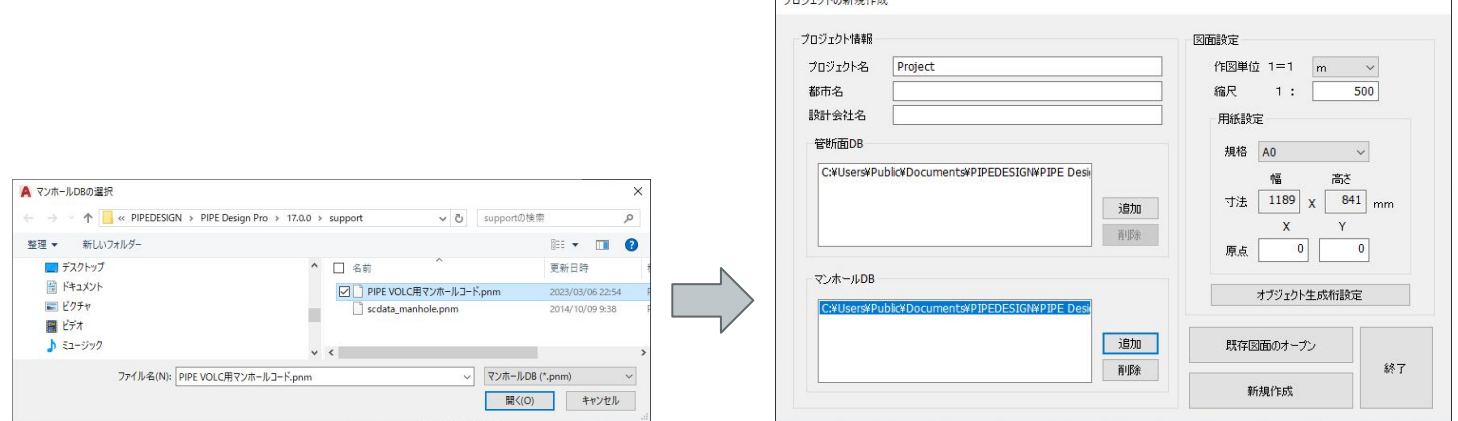

TO SEAL AGENE ALE

## $2-1.$ マンホールDBを変更 (PDP既存プロジェクト編集の場合)

(PIPE VOLC用マンホールコード.pnm)

・新規プロジェクトで上記マンホールDBを登録、「EXPORTPROJECT」

コマンドでエクスポートファイルを作成

・既存のプロジェクトを開いて「IMPORTPROJECT」コマンドにて、「プロジェクトDB」を選 択、マンホールDBのみ「上書き」

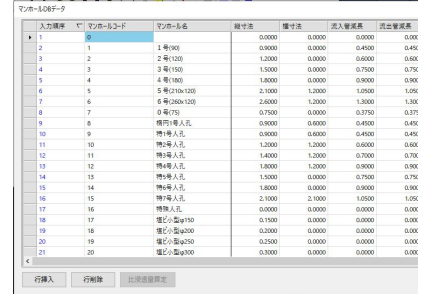

## 2-2**.**マンホール**DB**を変更 **(PDP**既存プロジェクト編集の場合**)**

(PIPE VOLC用マンホールコード.pnm)

・新規プロジェクトで、管断面DB(任意)と上記マンホールDBを登録、

「新規作成」ボタンをクリック

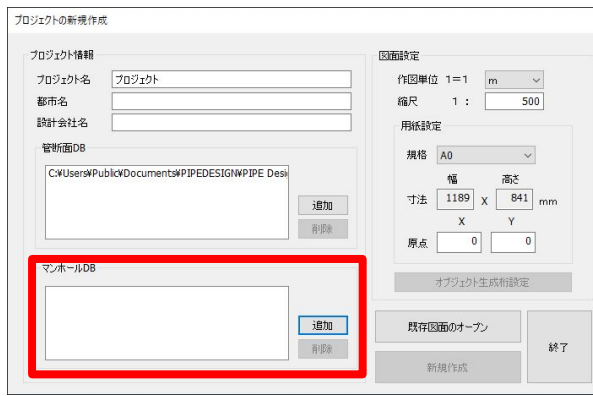

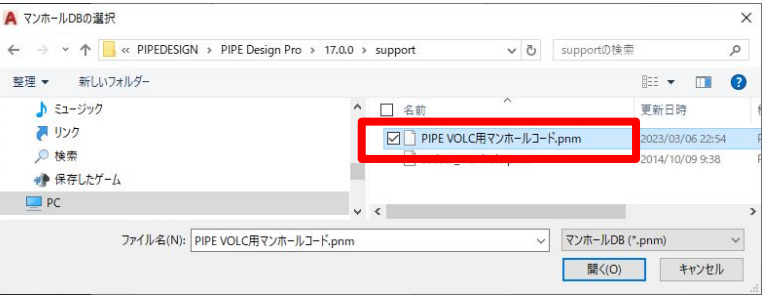

## 2-3**.**マンホール**DB**を変更 **(PDP**既存プロジェクト編集の場合**)**

・「オブジェクト作成」ー「管網作成」コマンドにより、任意の管網名を入力

・「ファイル出力」ー「プロジェクトエクスポート:PROJECTEXPORT」コマンドにより、ファイ ル(\*.pdp)を作成

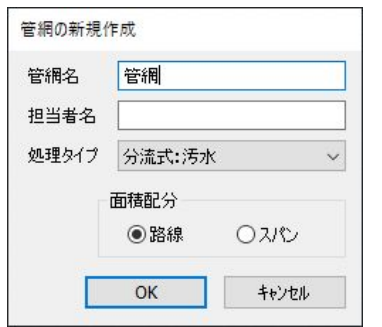

## $2-4$ .マンホールDBを変更 (PDP既存プロジェクト編集の場合)

・既存プロジェクトを開き、「ファイル出力」―「プロジェクトインポート :PROJECTIMPORT」コマンドにより、ファイル(⋆.pdp)をインポート

・「プロジェクトDBインポート」ダイアログにて、マンホールDBの「インポート」にチェック

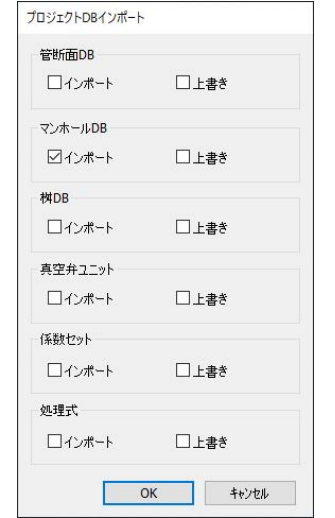

### 2-5**.**マンホール**DB**を変更 **(PDP**既存プロジェクト編集の場合**)**

・マンホールDBを開き、古いデータを削除

・縦断計算によるか、またはマンホールデータの割付を修正し、各路線のマンホール データが新しいDB上のデータを採用されていることを確認

## 3**.**マンホール番号の更新 **(PDP)**

マンホール番号は整数とし、

全てのノード(節点)に附番

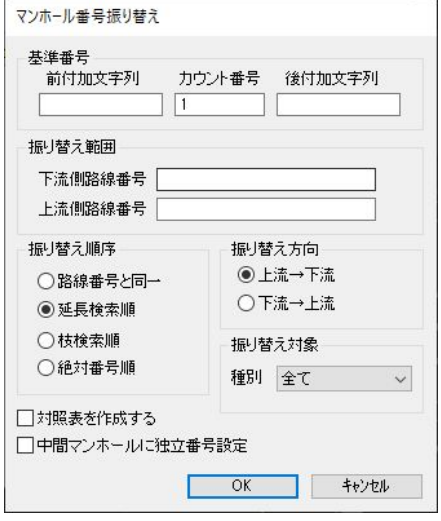

**.**流末マンホールの更新 **(PDP)**

### 流末のマンホール番号にも附番

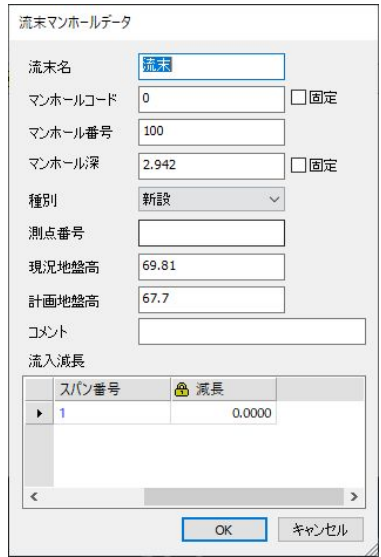

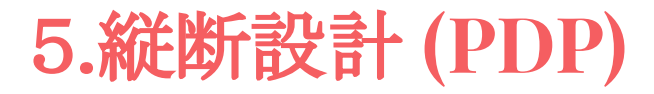

### 縦断設計を行い、全ての計算を終了する。

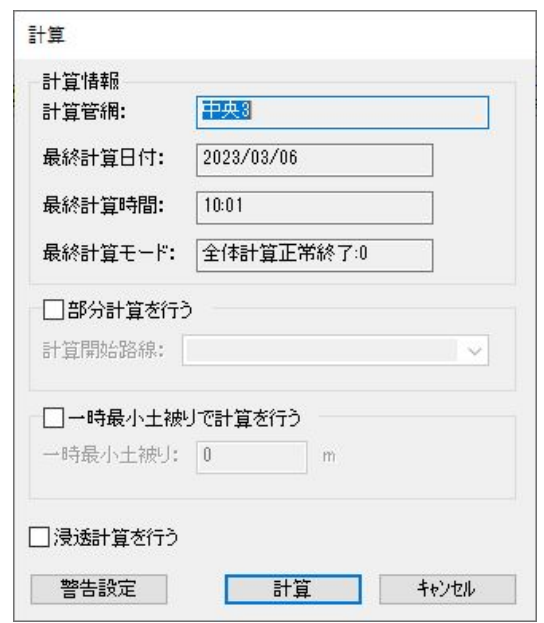

# 6**.PIPE VOLC**データ作成 **(PDP)**

・「OUTPUT」-「PIPE VOLC」から

PIPE VOLCのデータを出力

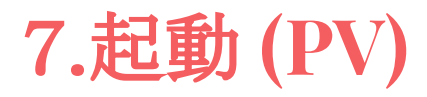

・「スタートメニュ」から「PIPE VOLC」を起動

・「ファイル」‐「新規作成」から下図の「数量計算マスター」ファイル

を選択します。

・新規にデータベース名を指定して保存。

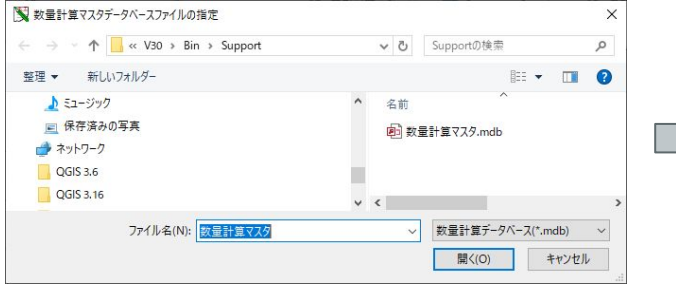

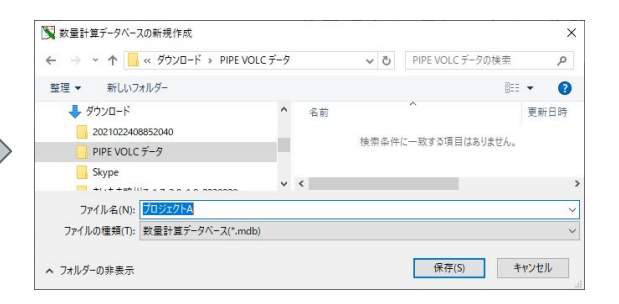

**.**データのインポート **(PV)**

・「読込」‐「PIPE Design Pro XML」からプロジェクトファイル読込み

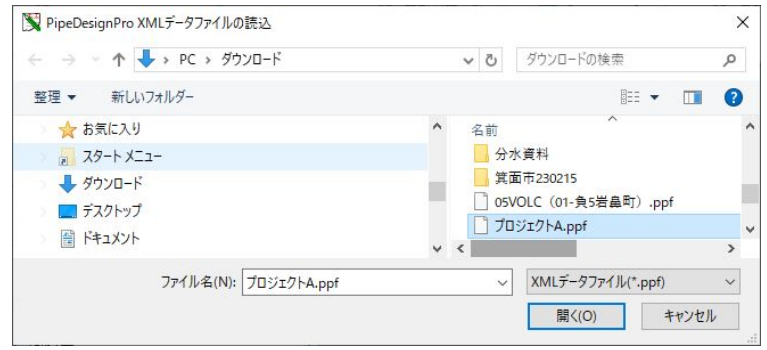

# **.**管網ビュー **(PV)**

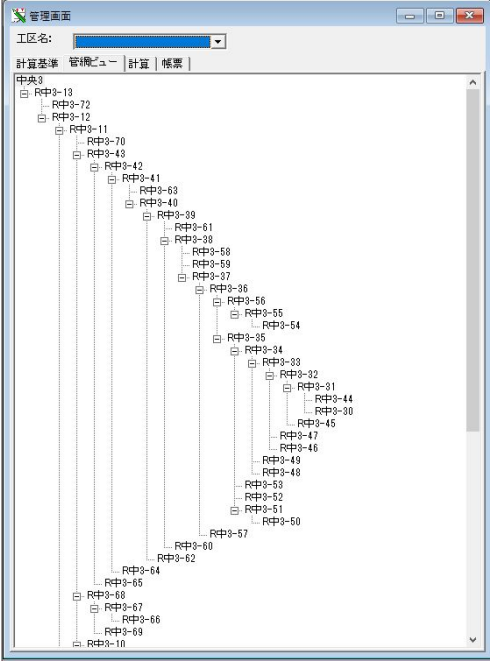

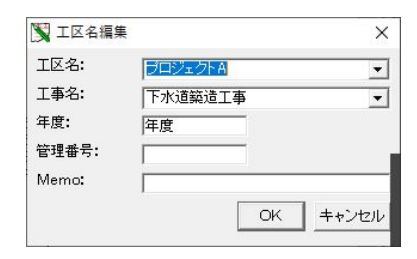

10**.**データのインポート **(PV)**

### ・XMLデータ(ここでは、プロジェクトAデータ)読込み成功

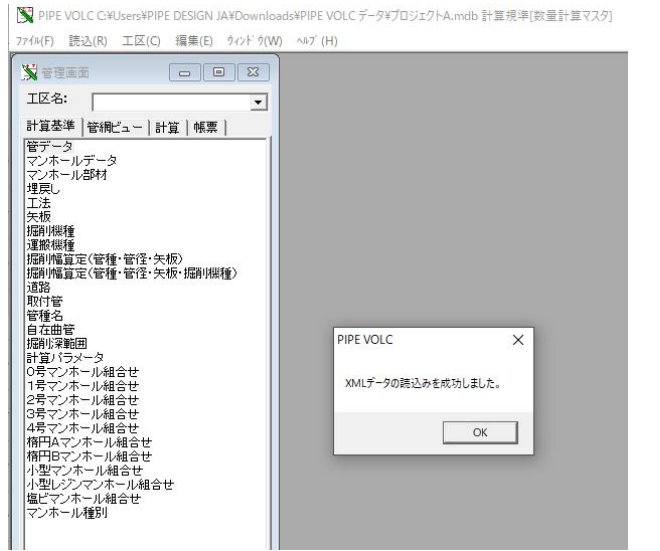

## 11**.**工区分け **(PV)**

- ・「工区」‐「工区分け」で数量計算対象の路線を選択
- ・「上流路線番号」と「下流路線番号」を入力 (マウス右クリックでコピー可能)
- ・範囲指定を複数繰り返し、工区範囲を選択

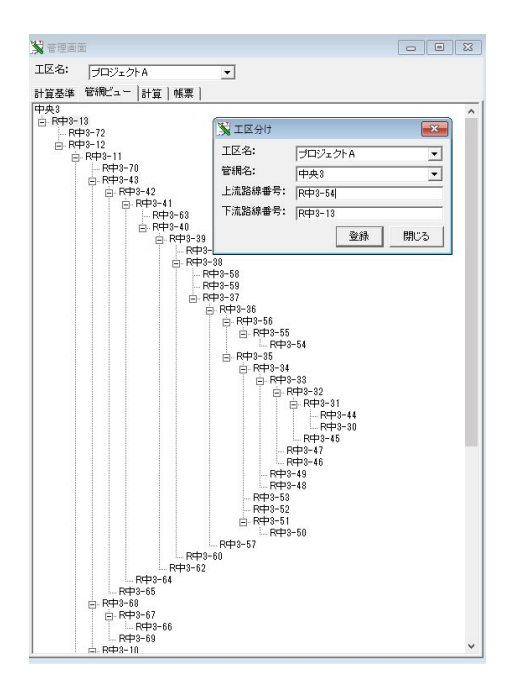

## **.**施工範囲の確認 **(PV)**

#### ・「計算」タブの「施工範囲データ」を右クリックで数量計算対象の路線を確認

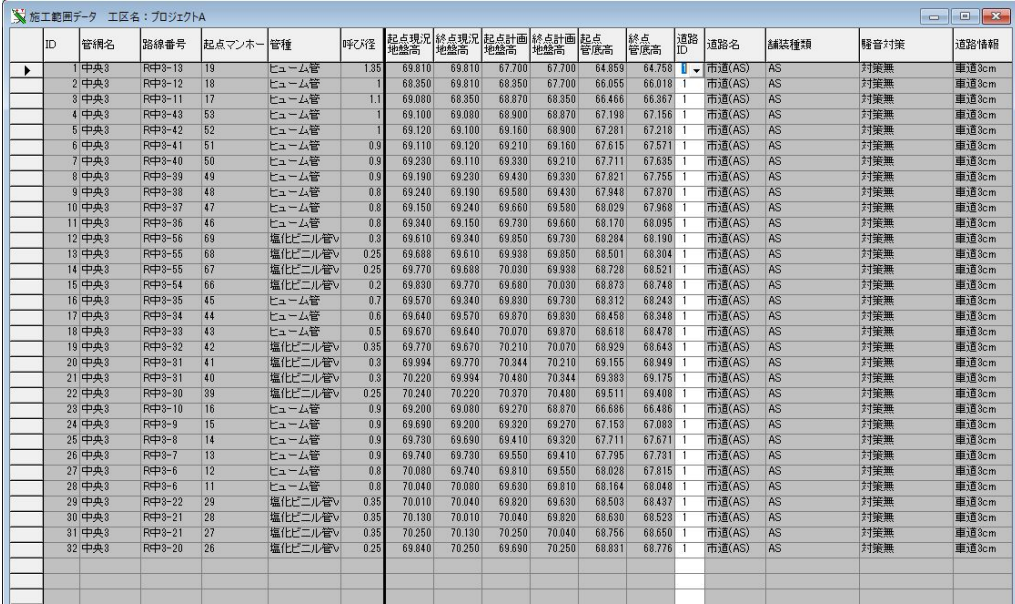

## 13**.**施工範囲の計算と表示 **(PV)**

・「計算」タブの「施工範囲データ」を右クリックで「全計算」を選択

すべての項目の数量計算が開始されます。

・各項目の計算結果は、各項目を右クリックで「計算データの表示」を選択

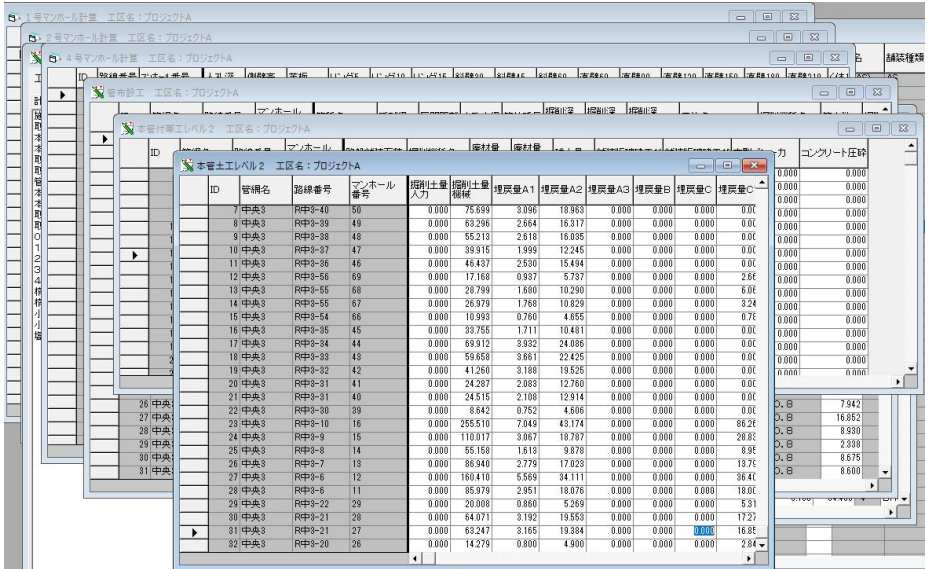

## 14**.**エクセルシートへの出力 **(PV)**

・「帳票」タブの各項目を右クリックで「帳票出力」を選択

選択されたすべての項目の数量計算が開始されます。

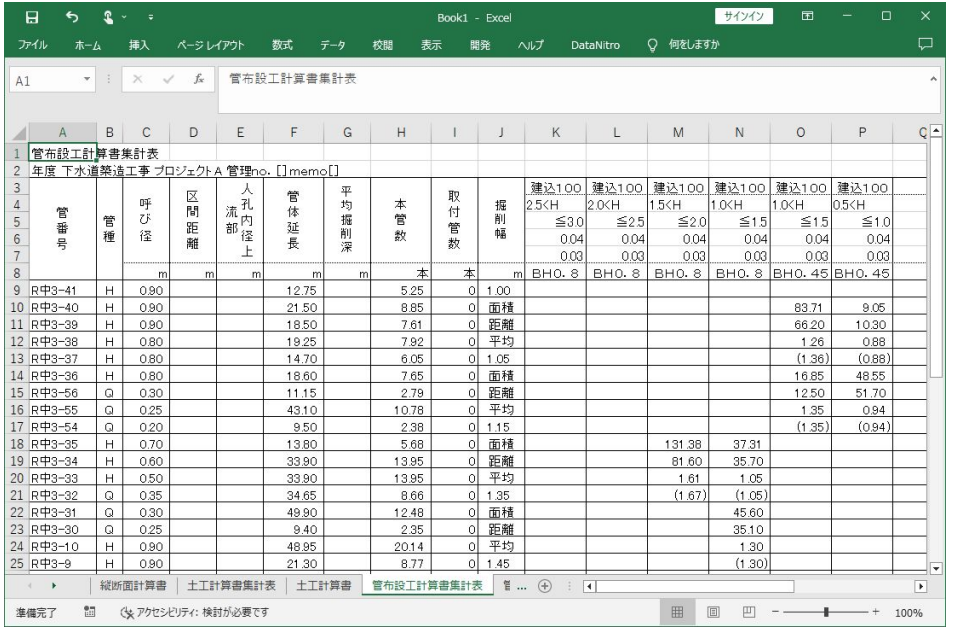

## 15**.**計算基準 **(PV)**

・「計算基準」タブの各項目を右クリックで「計算基準の表示」を選択

選択されたすべての項目の計算基準が表示され、編集が可能。

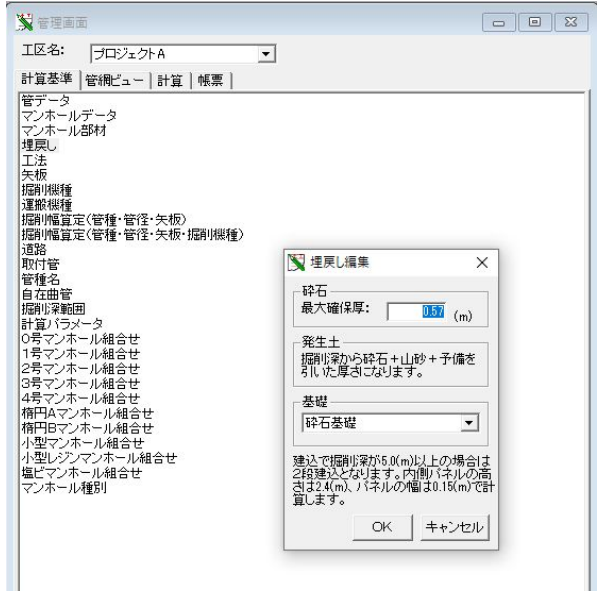

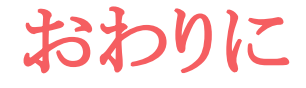

#### ありがとうございました。

#### ご要望等ございましたら、ぜひ下記にお問い合わせください。

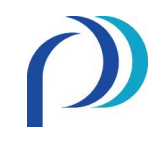

(株)パイプデザイン

Head Office: Tokyo Office: 〒733-0834 〒108-0075 広島市西区草津新町1丁目21-35 東京都港区港南1丁目9-36 広島ミクシスビル NTT DATA品川ビル (アレア品川) 13F Tel:050-5490-4469 Fax:082-279-8207

E-mail: info@pipedesign.co.jp [https://pipedesign.co.jp/home.php](http://www.pipedesign.co.jp/home.php)